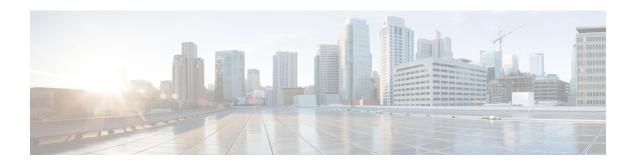

# **Smart Licensing**

- Information About Cisco Smart Licensing, on page 1
- Creating a Smart Account, on page 3
- Using Smart Licensing, on page 4
- Reregister a License (GUI), on page 4
- Using Specified License Reservation (SLR), on page 4
- Enabling Smart Software Licensing, on page 5
- Enabling Smart Call Home Reporting, on page 6
- Configuring AIR License Level (GUI), on page 6
- Configuring AIR License Level (CLI), on page 7
- Configuring AIR Network Essentials License Level, on page 7
- Configuring AIR Network Advantage License Level, on page 8
- Verifying Smart Licensing Configurations, on page 8

# **Information About Cisco Smart Licensing**

Cisco Smart Licensing is a flexible licensing model that provides you with an easier, faster, and more consistent way to purchase and manage software across the Cisco portfolio and across your organization. And it's secure – you control what users can access. With Smart Licensing you get:

- Easy Activation: Smart Licensing establishes a pool of software licenses that can be used across the entire organization—no more PAKs (Product Activation Keys).
- Unified Management: My Cisco Entitlements (MCE) provides a complete view into all of your Cisco products and services in an easy-to-use portal, so you always know what you have and what you are using.
- License Flexibility: Your software is not node-locked to your hardware, so you can easily use and transfer licenses as needed.

To use Smart Licensing, you must first set up a Smart Account on Cisco Software Central (software.cisco.com). For a more detailed overview on Cisco Licensing, go to cisco.com/go/licensingguide.

Figure 1: Relationship Between Ownership, Smart Account, and Usage

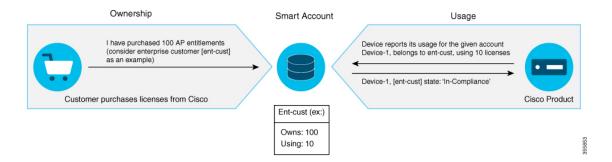

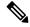

Note

As a prerequisite, register your controller with the satellite SSM (VM on customer premises) or CSSM (Cisco Cloud) using the Smart Call Home HTTPS server.

Once your product is registered in CSSM, you will be able to view the license usage using your Smart Account or Virtual Account for every eight hours.

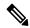

Note

- Smart Licensing registration is lost when the device switches from controller to autonomous mode and back. In such instances, you should re-register the controller to CSSM to restore licenses authorization.
- After adding new license in the Cisco Smart Software Manager (CSSM) for customer virtual account, run the **license smart renew auth** command on the controller to get the license status changed from Out OF Compliance to Authorised.

Access points support the following AIR licensing levels:

- AIR Network Essential (AIR-NE)
- AIR Network Advantage (AIR-NA)
- AIR DNA Essential (AIR-DNA-E)
- AIR DNA Advantage (AIR-DNA-A)

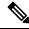

Note

The AIR-DNA-A and AIR-DNA-E are the available license levels on the controller.

The AIR-DNA-A is the default mode.

You can configure as *AIR-DNA-A* or *AIR-DNA-E* license level and on term expiry, you can move to the Network Advantage or Network Essentials license level, if you do not want to renew the DNA license.

# **Smart Licensing Reservation Types**

License reservation is a mechanism to reserve node locked licenses and install them on the controller.

The following are the license reservation types:

- Permanent License Reservation (PLR)—All licenses are reserved.
- Specified License Reservation (SLR)—Only specific licenses are reserved. Supports term licenses.

The controller supports four different entitlement registration or reporting on Smart Licensing or service reservation. Every connecting AP requires a Cisco DNA Center License to leverage the unique value properties of the controller.

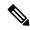

Note

The controller boots up with AIR-DNA-A as the default. Any change in the license level requires a reboot.

### **Entitlement Reporting**

Entitlement reporting is nothing but reporting the number of access points on the controller to the Cisco Smart Software Manager (CSSM).

The entitlement reporting is based on the configured AIR license level on the controller.

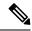

Note

Two types of entitlement reporting occurs when you are in *AIR-DNA-E* and *AIR-DNA-A* levels. For instance, if your controller reports 100 APs as count, your entitlement reporting displays *100 AIR-NE* and *100 AIR-DNA-E*. Similarly, it also displays *100 AIR-NA* and *100 AIR-DNA-A* to CSSM.

# **Creating a Smart Account**

# **Procedure**

**Step 1** Navigate to the Cisco Software Central web page:

https://software.cisco.com/#

The Cisco Software Central page is displayed.

Step 2 From the Important News pop-up window, click Get a Smart Account.

(Or)

From the Administration area, click Request a Smart Account.

Follow the process to create a Smart Account.

**Note** You need to have a Smart Account to use Smart Licensing.

# **Using Smart Licensing**

# Before you begin

Follow the procedure given below to cover the high-level steps on how to use smart licensing:

### **Procedure**

- **Step 1** Configure your device for smart licensing.
- **Step 2** Login to **CSSM** customer **Smart Account** > **Virtual Account** to generate a token.
- **Step 3** Execute the following command on your device:

Device# license smart register idtoken <token-id>

**Note** You can get the *token-id* from the CSSM web portal.

**Note** You can use the **license smart register idtoken** *token-id* **force** command to register the device again even if the same device was registered with CSSM earlier.

# Reregister a License (GUI)

# **Procedure**

- **Step 1** Choose **Administration** > **Licensing**.
- Step 2 In the Registration Status field, click Reregister link. The Registration dialog box is displayed.
- Step 3 Select the **Register this product instance if it is already registered** check box to forcefully register the product.
- Step 4 Click Finish.

# **Using Specified License Reservation (SLR)**

# **Procedure**

# **Step 1** configure terminal

#### Example:

Device# configure terminal

Enters global configuration mode.

## **Step 2** license smart reservation

### **Example:**

Device(config) # license smart reservation

Enables specified license reservation mode on the controller.

## **Step 3** license smart reservation request local

### **Example:**

Device(config)# license smart reservation request local

Generates a request code.

**Note** Enter this request code in the Cisco Smart Software Manager portal:

CB-ZL-AIR-9500C-K9:9J4FVHMBXCO-BjSeUVwmn-D8

# Step 4 end

### **Example:**

Device(config)# end

Returns to privileged EXEC mode. Alternatively, you can also press Ctrl-Z to exit global configuration mode.

# **Enabling Smart Software Licensing**

# **Procedure**

**Step 1** Navigate to the Cisco Software Central web page using the following link:

https://software.cisco.com/#

The Cisco Software Central page is displayed.

Step 2 From the License tab, click Smart Software Licensing.

The Smart Software Licensing page is displayed.

- **Step 3** Click the **Inventory** tab to view **Virtual Account: Accounting** page details.
- **Step 4** Click **New Token** to register the product instances to this virtual account.

The Create Registration Token page is displayed.

- **Step 5** In the **Description** field, enter a description for the ID token.
- Step 6 Check the Allow export-controlled functionality on the products registered with this token checkbox to enable export-controlled functionality.
- Step 7 Click Create Token.

**Note** Licenses cannot be purchased with the wireless controller. All licenses can be purchased with access points.

# **Enabling Smart Call Home Reporting**

### **Procedure**

## **Step 1** configure terminal

### Example:

Device# configure terminal

Enters global configuration mode.

Step 2 call-home reporting contact-email-addr email-address http-proxy proxy-server port-number

## Example:

Device(config) # call-home reporting contact-email-addr sample@cisco.com http-proxy 120.20.2.2

Enables Call Home reporting.

• port-number—The valid range is from 1 to 65535.

## Step 3 end

### **Example:**

Device(config)# end

Returns to privileged EXEC mode. Alternatively, you can also press Ctrl-Z to exit global configuration mode.

For more information on Smart Call Home, see:

https://www.cisco.com/c/en/us/td/docs/switches/lan/smart\_call\_home/book/SCH31\_Ch3.html

# **Configuring AIR License Level (GUI)**

### **Procedure**

- **Step 1** Choose **Administration** > **Licensing**.
- Step 2 Click Change Wireless License Level. The Change Wireless License Level dialog box is displayed.
- **Step 3** Select the License Level using the drop-downs.

- Step 4 After changing the New Level values, click Save & Reload (Or) Save without Reload. Alternatively, you can click Reload to reload the device. During this time, you will lose network connectivity to the device. If you wish to continue, click Yes.
- **Step 5** Click refresh icon to refresh the device.

# **Configuring AIR License Level (CLI)**

#### **Procedure**

|        | Command or Action                                                   | Purpose                                                 |
|--------|---------------------------------------------------------------------|---------------------------------------------------------|
| Step 1 | configure terminal                                                  | Enters global configuration mode.                       |
|        | Example:                                                            |                                                         |
|        | Device# configure terminal                                          |                                                         |
| Step 2 | license air level {air-network-advantage                            | Configures AIR license level.                           |
|        | air-network-essentials}                                             | • air-network-advantage—Is the AIR                      |
|        | Example:                                                            | network advantage license level.                        |
|        | Device(config)# license air level                                   | • air-network-essentials—Is the AIR                     |
|        | air-network-advantage                                               | network essential license level.                        |
|        | <pre>Device(config)# license air level air-network-essentials</pre> |                                                         |
| Step 3 | end                                                                 | Returns to privileged EXEC mode.                        |
|        | Example:                                                            | Alternatively, you can also press <b>Ctrl-Z</b> to exit |
|        | Device(config)# end                                                 | global configuration mode.                              |

# **Configuring AIR Network Essentials License Level**

## **Procedure**

|        | Command or Action                                                                         | Purpose                                          |
|--------|-------------------------------------------------------------------------------------------|--------------------------------------------------|
| Step 1 | configure terminal                                                                        | Enters global configuration mode.                |
|        | Example:                                                                                  |                                                  |
|        | Device# configure terminal                                                                |                                                  |
| Step 2 | license air level network-essentials addon air-dna-essentials                             | Configures AIR network essentials license level. |
|        | Example:                                                                                  |                                                  |
|        | <pre>Device(config) # license air level network-essentials addon air-dna-essentials</pre> |                                                  |

|        | Command or Action   | Purpose                                                                            |
|--------|---------------------|------------------------------------------------------------------------------------|
| Step 3 | end                 | Returns to privileged EXEC mode.                                                   |
|        | Example:            | Alternatively, you can also press <b>Ctrl-Z</b> to exit global configuration mode. |
|        | Device(config)# end | gg                                                                                 |

# **Configuring AIR Network Advantage License Level**

## **Procedure**

|        | Command or Action                                                                                   | Purpose                                                                                                    |
|--------|----------------------------------------------------------------------------------------------------|----------------------------------------------------------------------------------------------------|
| Step 1 | configure terminal                                                                                  | Enters global configuration mode.                                                                                   |
|        | Example:  Device# configure terminal                                                                |                                                                                                    |
| Step 2 | license air level air-network-advantage<br>addon air-dna-advantage                                  | Configures AIR network advantage license level.                                                                     |
|        | <pre>Example: Device(config)# license air level air-network-advantage addon air-dna-advantage</pre> |                                                                                                    |
| Step 3 | <pre>end Example: Device(config)# end</pre>                                                         | Returns to privileged EXEC mode. Alternatively, you can also press <b>Ctrl-Z</b> to exit global configuration mode. |

# **Verifying Smart Licensing Configurations**

To verify the smart licensing status and license usage, use the following command:

```
Smart Licensing hostname privacy: DISABLED
 Version privacy: DISABLED
Transport:
 Type: Callhome
License Usage
_____
(AIR network essential):
 Description:
 Count: 1
 Version: 1.0
 Status: EVAL MODE
Product Information
UDI: PID:L-AIR-9500C-K9, SN:9J4FVHMBXCO
Agent Version
_____
Smart Agent for Licensing: 4.5.3_rel/43
Component Versions: SA:(1_3_{dev})1.0.15, SI:(dev22)1.2.1, CH:(rel5)1.0.3, PK:(dev18)1.0.3
Reservation Info
License reservation: DISABLED
To verify the smart licensing status, use the following command:
Device# show license status
Tue Oct 02 07:34:36.023 IST
Smart Licensing is ENABLED
 Initial Registration: SUCCEEDED on Mon Oct 01 2018 21:55:46 IST
 Last Renewal Attempt: None
  Registration Expires: Sun Dec 29 2018 11:49:40 IST
License Authorization:
  Status: AUTHORIZED on Mon Oct 01 2018 21:55:46 IST
  Last Communication Attempt: SUCCEEDED on Mon Oct 01 2018 21:55:46 IST
 Next Communication Attempt: Thu Nov 02 2018 21:56:10 IST
    Communication Deadline: Sun Dec 29 2018 11:49:16 IST
To verify the air license level and smart licensing status, use the following command:
Device# show version
AIR License Level: AIR DNA Advantage
Next reload AIR license Level: AIR DNA Advantage
```

```
Smart Licensing Status: UNREGISTERED/No Licenses in Use
```

**Verifying Smart Licensing Configurations**